# **AOU Virtual Class Student Login Method**

## **Requirements**

- **1. A computer, Laptop or Mobile.**
- **2. A quality microphone and speakers (Headphone is also good enough)**
- **3. Web camera(optional)**
- **4. Internet explorer ,Firefox or Google Chrome with Adobe Flash player installed (Google Chrome is more preferable)**
- **5. A good internet connection with min of 2 Mbps download and 1 Mbps Upload INTERNET speed**

#### **VC link**

**VC link will be provided by the tutor. Student can login into it as a guest** 

**Below is an example of a student VC how he\she can login and use AOU Adobe Virtual Class**

**Click on the VC link provided.** 

**Test link: [http://arab-open-uni.adobeconnect.com/your\\_](http://arab-open-uni.adobeconnect.com/your)course\_name** 

#### **Select option 'Enter as a Guest'**

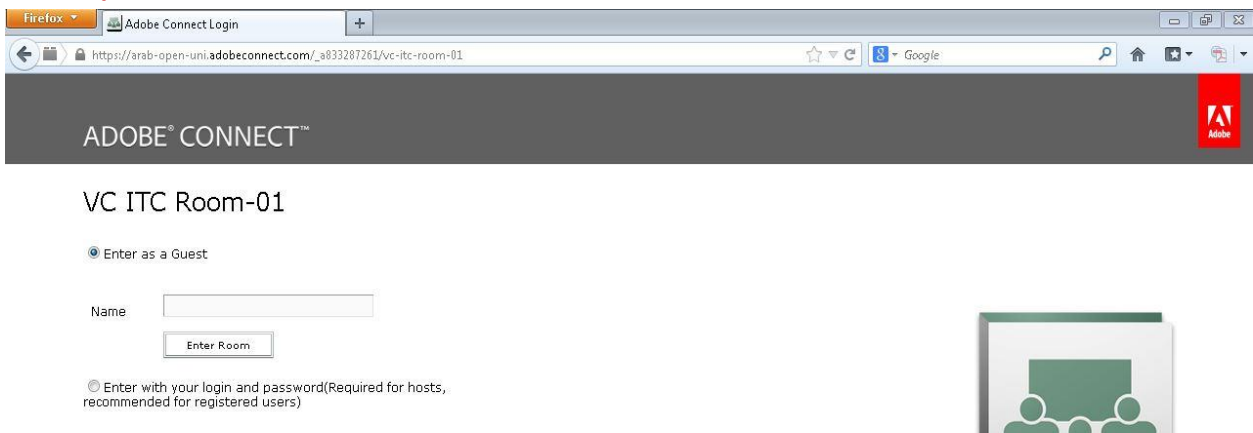

# **Enter your Student ID number and name as shown below. Click 'Enter Room' Button**

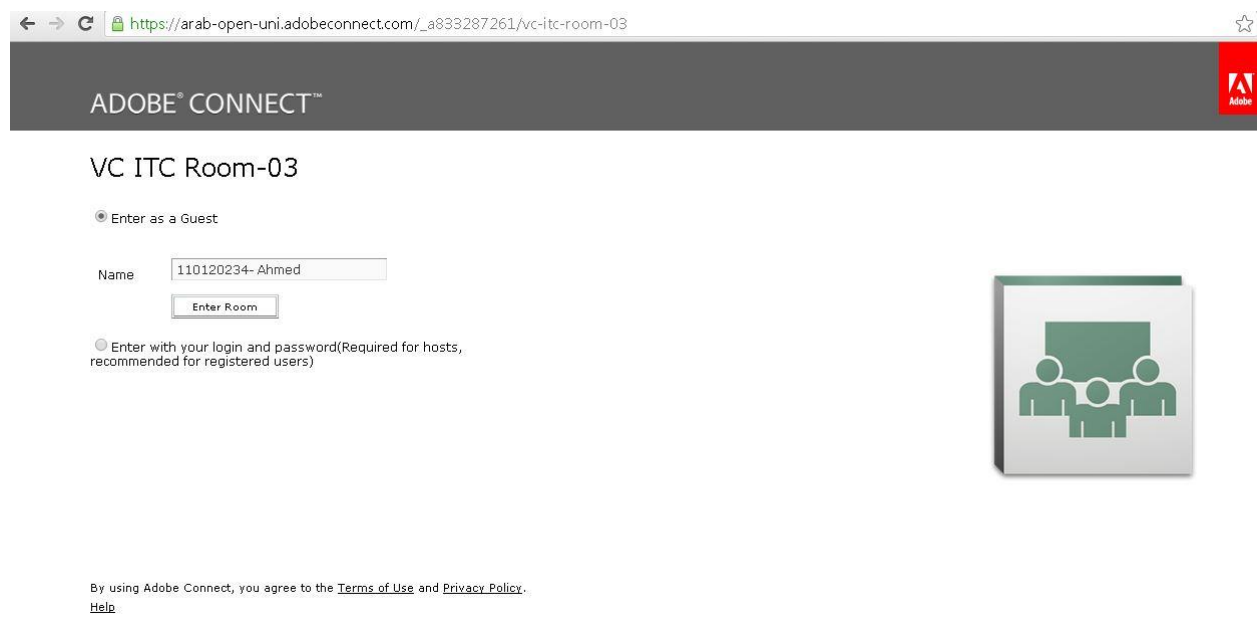

# **If the tutor is not logged in, you will see the below screen. Wait for the tutor to login.**

![](_page_1_Picture_3.jpeg)

VC ITC Room-03 The meeting has not yet started. You will be able to access the meeting once the host arrives. Please wait.

![](_page_1_Picture_5.jpeg)

**Once the tutor is logged in you will get a window shown in below figure.** 

![](_page_2_Picture_62.jpeg)

**If you are login for the first time, and the system does not have the adobe plugin. It may install the adobe plugin. Once the plugin is installed you get a new window as shown in above figure.** 

**Now You will be appearing in the participant section and you are ready to attend the class.** 

**If you want to test whether your audio device is working, Please follow the below steps** 

![](_page_2_Picture_5.jpeg)

Go to meeting menu  $\Rightarrow$  Audio setup wizard

## **Click Next**

![](_page_3_Picture_1.jpeg)

# **Click 'Play Sound' button to hear the sound. If speaker is working fine you can hear the sound. Then click next**

![](_page_3_Picture_45.jpeg)

**Choose the appropriate audio input source. It depends on the input device we use like laptop microphone, headset microphone etc.** 

![](_page_4_Picture_1.jpeg)

**Press Record button and speak for a few seconds then stop. Then press 'Play Recording' Button. You can hear your own voice then the microphone is working fine. Press next button to go to 'Tune Silence' menu** 

![](_page_4_Picture_58.jpeg)

Prepared by: IT Dept, AOU-KSA

### **Tune Silence level if you want**

![](_page_5_Picture_1.jpeg)

#### **Finally click Finish to close the wizard**

![](_page_5_Picture_3.jpeg)

## **For any further assistance, please contact technical support email : lms@arabou.edu.sa**